# Quesť

# SharePlex<sup>®</sup> 10.1 Upgrade Guide for Oracle Source

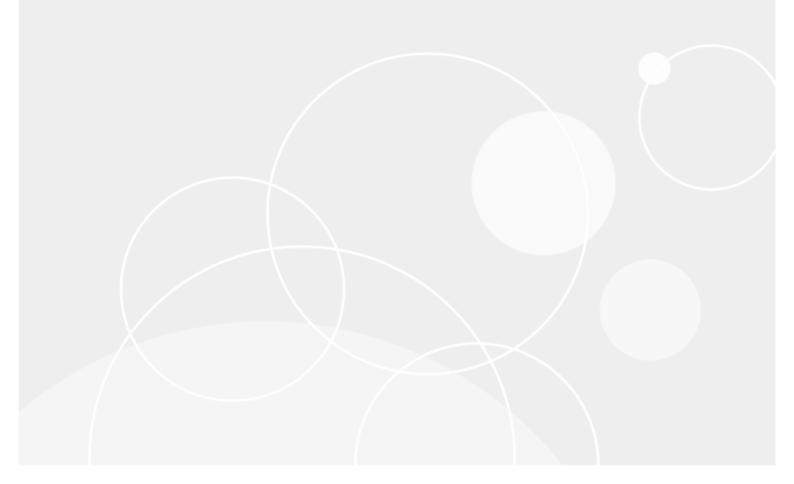

#### © 2021 Quest Software Inc. ALL RIGHTS RESERVED.

This guide contains proprietary information protected by copyright. The software described in this guide is furnished under a software license or nondisclosure agreement. This software may be used or copied only in accordance with the terms of the applicable agreement. No part of this guide may be reproduced or transmitted in any form or by any means, electronic or mechanical, including photocopying and recording for any purpose other than the purchaser's personal use without the written permission of Quest Software Inc.

The information in this document is provided in connection with Quest Software products. No license, express or implied, by estoppel or otherwise, to any intellectual property right is granted by this document or in connection with the sale of Quest Software products. EXCEPT AS SET FORTH IN THE TERMS AND CONDITIONS AS SPECIFIED IN THE LICENSE AGREEMENT FOR THIS PRODUCT, QUEST SOFTWARE ASSUMES NO LIABILITY WHATSOEVER AND DISCLAIMS ANY EXPRESS, IMPLIED OR STATUTORY WARRANTY RELATING TO ITS PRODUCTS INCLUDING, BUT NOT LIMITED TO, THE IMPLIED WARRANTY OF MERCHANTABILITY, FITNESS FOR A PARTICULAR PURPOSE, OR NON-INFRINGEMENT. IN NO EVENT SHALL QUEST SOFTWARE BE LIABLE FOR ANY DIRECT, INDIRECT, CONSEQUENTIAL, PUNITIVE, SPECIAL OR INCIDENTAL DAMAGES (INCLUDING, WITHOUT LIMITATION, DAMAGES FOR LOSS OF PROFITS, BUSINESS INTERRUPTION OR LOSS OF INFORMATION) ARISING OUT OF THE USE OR INABILITY TO USE THIS DOCUMENT, EVEN IF QUEST SOFTWARE BEN ADVISED OF THE POSSIBILITY OF SUCH DAMAGES. Quest Software makes no representations or warranties with respect to the accuracy or completeness of the contents of this document and reserves the right to make changes to specifications and product descriptions at any time without notice. Quest Software does not make any commitment to update the information contained in this document.

If you have any questions regarding your potential use of this material, contact:

Quest Software Inc.

Attn: LEGAL Dept

4 Polaris Way

Aliso Viejo, CA 92656

Refer to our Web site (https://www.quest.com) for regional and international office information.

#### Patents

Quest Software is proud of our advanced technology. Patents and pending patents may apply to this product. For the most current information about applicable patents for this product, please visit our website at https://www.quest.com/legal.

#### Trademarks

Quest, the Quest logo, SharePlex, and Join the Innovation are trademarks and registered trademarks of Quest Software Inc. For a complete list of Quest marks, visit https://www.quest.com/legal/trademark-information.aspx. All other trademarks and registered trademarks are property of their respective owners.

SharePlex Upgrade Guide for Oracle Source Updated - 5/22/2021 Version - 10.1

# Contents

| About this Guide                                 | 5  |
|--------------------------------------------------|----|
| Before you upgrade                               | 6  |
| Gather the required information                  |    |
| Check interoperability                           |    |
| Who should perform the upgrade                   |    |
| Check for new and deprecated parameters          |    |
| Upgrade on an Oracle source system               |    |
| Requirements to support character set conversion |    |
| Verify inclusion of one-off builds               |    |
| Download the SharePlex installer                 |    |
| Linux and Unix                                   |    |
| Windows                                          |    |
|                                                  | 10 |
| Where to get SharePlex installers                |    |
| Upgrade on Linux/Unix for Oracle Database        | 11 |
| opyrade on Lindx/onix for Oracle Database        |    |
| Upgrade on Linux/Unix for Open Target Databases  |    |
| Upgrade on Windows                               |    |
| Verify Partition Schemes                         |    |
| Additional Upgrade for SAP ASE target            |    |
| SharePlex utilities                              | 25 |
| Database Setup for HANA                          |    |
| Overview                                         |    |
| Supported databases                              |    |
| Guidelines for use                               |    |
| Required privileges                              |    |
| Run Database Setup for HANA                      |    |
| Grant privileges to SharePlex                    |    |
| Database Setup for MySQL                         |    |
| Overview                                         |    |
| Supported databases                              |    |
| Guidelines for use                               |    |
| Required privileges                              |    |
| Run Database Setup for MySQL                     |    |

| Database Setup for Oracle                |    |
|------------------------------------------|----|
| Overview                                 |    |
| Supported databases                      |    |
| When to run Oracle Setup                 |    |
| Supported Oracle Connections             |    |
| Required run privileges                  |    |
| Privileges granted to SharePlex          |    |
| Requirements                             |    |
| SharePlex schema storage requirements    |    |
| Run Database Setup for Oracle            |    |
| Database Setup for PostgreSQL            |    |
| Overview                                 |    |
| Supported databases                      |    |
| Fujitsu Enterprise Postgres Prerequisite |    |
| Guidelines for use                       |    |
| Required privileges                      | 40 |
| Run Database Setup for PostgreSQL        |    |
| Database Setup for SQL Server            |    |
| Overview                                 | 41 |
| Supported databases                      |    |
| Guidelines for use                       |    |
| Required privileges                      |    |
| Run Database Setup for SQL Server        |    |
| Database Setup for Teradata              |    |
| Overview                                 |    |
| Supported databases                      |    |
| Requirements for use                     |    |
| Required privileges                      |    |
| Run Database Setup for Teradata          |    |
| Grant additional database privileges     | 46 |
| About us                                 |    |
| Contacting Quest                         |    |
| Technical support resources              | 47 |
|                                          |    |

# **About this Guide**

This guide contains instructions for upgrading SharePlex environment. It is intended for administrators, consultants, analysts, and any other IT professionals tasked with upgrading SharePlex.

#### **Other SharePlex documentation**

For the complete SharePlex documentation set, go to https://support.quest.com/shareplex/technical-documents.

# Before you upgrade

This section contains important information that you need to know before you select a SharePlex installer and begin the upgrade procedure.

# Gather the required information

You will need the following information about the installation that you want to upgrade:

- · Location of the SharePlex product directory
- · Location of the SharePlex variable-data directory (or directories) in this instance of SharePlex.
- Name of the SharePlex administrator group (that contains the SharePlex administrator user).
- The ORACLE\_SID and ORACLE\_HOME (Oracle) or the database name (Open Target) associated with the installation you are upgrading. To determine this, look in the **defaults.yaml** file in the **data** subdirectory of the product directory.

### **Check interoperability**

If you are upgrading some SharePlex installations in a configuration, but not others, view the SharePlex Release Notes for interoperability support between versions. Parameter settings may be required.

### Who should perform the upgrade

Some steps in the upgrade procedures require the **Administrator** authorization level, which normally is only granted to the person or persons designated as the SharePlex Administrators. An upgrade can only be performed by a person who has this authorization and is familiar with SharePlex.

# **Check for new and deprecated parameters**

- Review the release notes and Deprecated Parameters section of the SharePlex Reference Guide to determine if any of the parameters that you are using were deprecated in this release. SharePlex retains backward compatibility of your current parameter settings, including those that are newly deprecated, so that you do not need to stop processes to reconfigure settings. However, you should familiarize yourself with the new parameter or default functionality that replaces a deprecated parameter to determine whether any configuration changes are appropriate.
- Review the New features in this release and Enhancements in this release sections of the Release Notes for any new parameters that affect your current configuration. If any upgrade steps are required, they will be noted.

### Upgrade on an Oracle source system

These requirements apply to SharePlex when it captures from an Oracle source database.

### **Requirements to support character set conversion**

When replicating to an Open Target target (non-Oracle target), SharePlex supports replication from any Oracle Unicode character set and the US7ASCII character set. SharePlex posts data to Open Target in the Unicode character set, and therefore if the source data is Unicode or US7ASCII, no conversion on the target is required. However, if the following are true, conversion is required on the target:

- If the character set of the source data is anything other than Oracle Unicode or US7ASCII, you must install an Oracle client on the target to perform the conversion to Unicode for posting to the target.
- If the data must be posted to the target database in any character set other than Unicode, you must install an Oracle client on the target to perform the conversion and use the **target** command to identify the target character set for Post to use.
- If you are replicating LOB data, conversion is required regardless of what the source character set is.

#### To perform conversion with an Oracle client on Linux

- 1. Install an Oracle *Administrator* client on the target system. The client must be the Administrator installation type. The Instant Client and Runtime installation types are not supported.
- 2. Set ORACLE\_HOME to the client installation. Set ORACLE\_SID to an alias or a non-existing SID. SharePlex does not use them and a database does not have to be running.
- 3. Upgrade SharePlex using the Linux/Unix installer for your operating system.
- 4. Make certain the SP\_OPX\_NLS\_CONVERSION parameter is set to the default of 1.

#### To perform conversion with an Oracle client on Windows

1. Install an Oracle *Administrator* client on the target system. The client must be the Administrator installation type. The Instant Client and Runtime installation types are not supported.

- In the SharePlex Registry key \HKEY\_LOCAL\_ MACHINE\SOFTWARE\Wow6432Node\QuestSoftware\SharePlex\port\_number, set ORACLE\_HOME to the Oracle client installation location, and set ORACLE\_SID to an alias or a non-existing SID. No Oracle database is required. SharePlex only needs to use the client libraries.
- 3. Upgrade SharePlex using the Windows installer.
- 4. Make certain the SP\_OPX\_NLS\_CONVERSION parameter is set to the default of 1.

#### To apply Unicode and US7ASCII data without conversion

If the source data is Unicode or US7ASCII and you are not replicating LOB data, no conversion or Oracle client is needed. Set the SP\_OPX\_NLS\_CONVERSION parameter to 0 to disable conversion, and then restart Post if it is running.

### Verify inclusion of one-off builds

If you have received one-off builds of SharePlex, confirm that those builds are included as fixes in the new release that you are installing. This applies to Linux/Unix only.

#### To verify one-offs

1. Run the **sp-bininfo** utility from the **util** subdirectory of the product directory of your current SharePlex installation.

\$ cd path\_to\_SharePlex\_proddirlutil
\$ ./sp-bininfo

- 2. Compare the CRs of each one-off shown in the **sp-bininfo** output with the CRs in the Resolved Issues section of the Release Notes that are included with the new SharePlexversion.
- If any CRs of your one-offs are not shown in the Resolved Issues, the new version does not include that functionality, and you should not proceed with the upgrade. Contact SharePlex support to obtain the missing fixes.

# **Download the SharePlex installer**

There are different installers for SharePlex based on the type of operating system. This topic helps you understand the differences and the naming conventions used.

### **Linux and Unix**

The SharePlex installer on Linux and Unix is a self-extracting installation file with the extension .tpm.

#### Oracle and Open Target:

There is a separate SharePlex installer build for each supported platform.

#### SharePlex-release#-build#-platform-chipset.tpm

For Oracle Solaris (Sun), there is a separate SharePlex installer build for each supported operating system version. If the operating system version that you have is not listed, choose the highest number that is *below* your version.

#### SharePlex-release#-build#-platform-version-chipset.tpm

The installer creates a temporary target directory, within the current directory, for extraction. This temporary target directory is removed upon installation completion. You can extract the files to a file system that is separate from the SharePlex installation location by using the -t option when running the **.tpm** file. For additional options, see Advanced SharePlex installer options on page 1.

### Windows

On Windows, the SharePlex installer is named **sp\_setup\_***version.***exe.** It is a bundle that contains SharePlex binaries for all of the supported databases and versions.

The installer installs the following items:

- The SharePlex binaries and files
- The SharePlex for database program
- The MKS Platform Components program from Parametric Technology Corporation (default C:\Program Files\MKS Toolkit)

- Windows registry entries under \HKEY\_LOCAL\_MACHINE\SOFTWARE\Wow6432node.
- One or more SharePlex port\_number Windows services (depending on the installed configuration)

Do not remove or modify any of these components while SharePlex is in production, including **SharePlex Installer**. These components all support SharePlex operation or upgrade.

# Where to get SharePlex installers

Download the SharePlex installation package that matches the operating system you are using. Additionally, download any SharePlex patches, so that you can install them after you install the base software.

- 1. Go to the Quest Software Support page: http://support.quest.com/
- 2. Click Download Software.
- 3. In the search box, type SharePlex and press Go.
- 4. Click the arrow in the **Download** column for the version you need. You can also click the file name for access to more information and to download the file(s).
- 5. Transfer the file to system where you are installing SharePlex.
- 6. You are ready to begin the installation process. Be sure to thoroughly read the version specific Release Notes *prior* to running the installer.

# Upgrade on Linux/Unix for Oracle Database

These instructions are for upgrading SharePlex when configured for an Oracle database running on a Linux or Unix system.

#### **IMPORTANT!**:

- If you are upgrading some SharePlex installations in a configuration, but not others, view the SharePlex Release Notes for interoperability support between versions.
- Perform the upgrade on all Linux machines that host Oracle targets involved in SharePlex replication.
- See Before you upgrade on page 6 for any pre-installation items that apply to your SharePlex installation.
- You can upgrade SharePlex in the product directory that is currently being used, or you can upgrade to a new product directory. Instructions are supplied for both scenarios.

#### To upgrade SharePlex in the current product directory

- 1. Log in to the system as the SharePlex installation owner.
- (If using copy/append) In sp\_ctrl on the target systems, stop sp\_sync\_launcher before applying the SharePlex upgrade.

sp ctrl> stop launcher

 (If applicable) In sp\_ctrl on the source system, use the set param command to stop DDL replication by setting the SP\_OCT\_REPLICATE\_ALL\_DDL parameter to 0.

#### sp ctrl> set param SP\_OCT\_REPLICATE\_ALL\_DDL 0

- Shut down the SharePlex instance that you are upgrading. sp\_ctrl> shutdown
- 5. Verify that all SharePlex processes in that SharePlex instance are stopped, and stop any that are still running.

#### # ps -ef | grep sp\_

sp\_ctl> stop process

- 6. (Optional) If you need to upgrade the Oracle database, do so now.
- 7. Tar up the existing SharePlex product directory and move the tar file to different location as a backup.
- 8. Run the SharePlex installation program.
- 9. Verify that the information shown on the first prompt corresponds to the Oracle version and platform that you are upgrading.

10. Follow the prompts to supply the following information:

| Prompt                                | Input                                                                                                    |
|---------------------------------------|----------------------------------------------------------------------------------------------------|
| Installation type                     | Select the current product directory of the SharePlex installation you are upgrading.                                                                         |
| SharePlex Admin group                 | Select the DBA-privileged group to which the SharePlex Administrator user belongs.                                                                            |
| Proceed with upgrade?                 | Press Enter to confirm the SharePlex environment and proceed with the upgrade.                                                                                |
| License key (do you want to upgrade?) | Press <b>Enter</b> to accept the default of <b>N</b> (no) to keep the existing license, or enter Y to specify a new license key if required for this upgrade. |
| License key                           | (If Y was selected) Enter the new license key that you received from Quest.                                                                                   |
| Customer name                         | If you added the license key, enter the SiteMessage text string provided by Quest with the license key.                                                       |

- a. Log in to the system as the user that will be named as the SharePlex Administrator during this installation. This user will own the installation files and binaries.
- b. If **sp\_cop** is running, shut it down.

sp\_ctrl> shutdown

- c. Copy the installation file to a temporary directory where you have write permissions.
- d. Grant executable permissions to the file. #chmod 555installation\_file
- e. Run the .tpm file. If installing SharePlex in a cluster, run the installer from the primary node (the one to which the shared disk is mounted)
  - # .linstallation\_file
- f. Verify that the information shown on the first screen corresponds to the Oracle version and

platform you are upgrading.

9. You are prompted for the following:

| Prompt                            | Input                                                                                                    |
|-----------------------------------|----------------------------------------------------------------------------------------------------|
| Installation type                 | Select <new installation="">.</new>                                                                                                    |
| Product directory location (path) | Enter the path to the SharePlex installation<br>directory.<br>If the specified directory does not exist, the<br>installer creates it. If the directory exists, it must<br>be empty. The installer quits if the directory<br>contains prior SharePlex installations or other<br>files.<br>In a cluster, install on the shared disk. For more<br>information, see Installation and setup for Oracle<br>cluster on page 1. |
| Variable data directory location  | Specify an empty directory. The installer creates<br>the specified directory if it does not exist.<br><b>IMPORTANT!</b> Do not install this directory into<br>the SharePlex product directory.<br>In a cluster, install the variable-data directory on<br>the shared disk. For more information, see<br>Installation and setup for Oracle cluster on page<br>1.                                                         |
| SharePlex Admin group             | Enter the DBA-privileged group to which the<br>SharePlex Administrator user belongs, which<br>will own the SharePlex binaries. If the default<br>group of the SharePlex Administrator is <b>oinstall</b> ,<br>select any option, and make certain this user is<br>listed under <b>oinstall</b> in the <b>etc/group</b> file. For<br>more information, see Installer checklist on page<br>1.                             |
| TCP/IP port for SharePlex         | Enter the port number to use for SharePlex TCP/IP communications.                                                                                                    |
| License key (do you have?)        | Press <b>Enter</b> to accept the default of <b>Y</b> (yes). If<br>you do not have a license, enter <b>no</b> .<br>For licensing on a cluster, see Installation and<br>setup for Oracle cluster on page 1<br>At any point before you run SharePlex you can<br>add the license key with the <b>splex_add_key</b><br>utility. For more information, see SharePlex<br>license utilities on page 1.                          |

| Prompt        | Input                                                                     |
|---------------|---------------------------------------------------------------------------|
| License key   | Enter the license key you received from Quest.                            |
| Customer name | Enter the SiteMessage text string provided by Quest with the license key. |

**NOTE**: The installer will upgrade the default variable-data directory that is listed in the **defaults.yaml** file, which is located in the **data** sub-directory of the product directory.

- 11. If you have more than one variable-data directory that needs to be upgraded, perform the following steps for *each of those directories*.
  - a. Export the SP\_SYS\_VARDIR environment variable to the next variable-data directory that you want to upgrade.
  - b. Within the variable-data directory that you exported, create a subdirectory named "**downgrd**" with the same owner and permissions that are assigned to the other subdirectories in that directory.

cd \$SP\_SYS\_VARDIR mkdir downgrd chmod 775 downgrd

- 12. Run the **ora\_setup** Database Setup utility for each variable-data directory in the installation of SharePlex that you upgraded. See Database Setup for Oracle on page 30.
- 13. Start SharePlex using the following syntax with options as appropriate.
  - \$ cd /productdir/bin
  - \$ ./sp\_cop [-uidentifier] &

where:

- -uidentifier starts sp\_cop with the unique identifier for the instance you are upgrading, and is only
  needed if there are multiple instances of sp\_cop running on the system.
- (If applicable) In sp\_ctrl on the source system, set the SP\_OCT\_REPLICATE\_ALL\_DDL parameter to 1.

sp\_ctrl> set param SP\_OCT\_REPLICATE\_ALL\_DDL 1

#### To upgrade SharePlex to a new product directory

1. Shut down **sp\_cop**.

sp\_ctrl> shutdown

- 2. (Optional) If you need to upgrade the Oracle database, do so now.
- 3. Tar up the existing SharePlex product directory and move the tar file to different location as a backup.
- 4. Run the SharePlex installer and, when prompted to specify the product directory location, select **New Installation**.
- 5. When prompted for the SharePlex product directory path, specify the new product directory path.
- 6. When prompted for the variable-directory path, specify a new *temporary* variable-data directory, which will not be used.

- 7. Export the SP\_SYS\_VARDIR environment variable to the *existing* variable-data directory (*not* the temporary one) that you want to upgrade.
- 8. Within the existing variable-data directory that you exported, create a subdirectory named "**downgrd**" with the same owner and permissions that are assigned to the other subdirectories in that directory.

cd \$SP\_SYS\_VARDIR mkdir downgrd chmod 775 downgrd

9. Run the **ora\_setup** Database Setup utility using the existing SharePlex Oracle database user. See Database Setup for Oracle on page 30.

10. Start sp\_cop.

\$ /productdir/bin/sp\_cop [-uidentifier] [-s] &

# Upgrade on Linux/Unix for Open Target Databases

These instructions are for upgrading SharePlex when configured for an Open Target database running on a Linux or Unix system.

#### **IMPORTANT!**

- If you are upgrading some SharePlex installations in a configuration, but not others, view the SharePlex Release Notes for interoperability support between versions.
- Perform the upgrade on all Linux machines that host Open Target targets involved in SharePlex replication.
- See Before you upgrade on page 6 for any pre-installation items that apply to your SharePlex installation.

#### To run the upgrade

- 1. Log in to the system as the user that will be named as the SharePlex Administrator during this installation. This user will own the installation files and binaries.
- 2. (Reinstallations) If sp\_cop is running, shut it down.
- 3. Copy the installation file to a temporary directory where you have write permissions.
- 4. Grant executable permissions to the file.
  - # chmod 555 installation\_file
- 5. Run the .tpm file. If installing SharePlex in a cluster, run the installer from the primary node (the one to which the shared disk is mounted)
  - # .linstallation\_file

6. You are prompted for the following:

| Prompt for:                           | Input                                                                                                    |
|---------------------------------------|----------------------------------------------------------------------------------------------------|
| Installation type                     | Select <new installation="">.</new>                                                                                                    |
| Product directory location (path)     | Enter the path to the existing SharePlex installation directory.                                                                                              |
| Variable data directory location      | Enter the name of the existing variable-data directory.                                                                                                    |
| SharePlex Admin group                 | Enter the DBA-privileged group to which the SharePlex<br>Administrator user belongs, which owns the SharePlex<br>binaries.                                    |
| TCP/IP port for SharePlex             | Enter the port number of the SharePlex instance you are upgrading.                                                                                            |
| License key (do you want to upgrade?) | Press <b>Enter</b> to accept the default of <b>N</b> (no) to keep the existing license, or enter Y to specify a new license key if required for this upgrade. |
| License key                           | (If Y was selected) Enter the new license key that you received from Quest.                                                                                   |
| Customer name                         | If you added the license key, enter the SiteMessage text string provided by Quest with the license key.                                                       |

The installer displays the location of the install log file and then quits.

- 7. Run the appropriate Database Setup utility for your database to upgrade the SharePlex database account. See SharePlex utilities on page 25.
- 8. Repeat all of the installation procedures for all Unix and Linux machines that host an Open Target database.

# **Upgrade on Windows**

These instructions are for upgrading SharePlex on the Windows platform. **IMPORTANT!** 

- If you are upgrading some SharePlex installations in a configuration, but not others, view the SharePlex Release Notes for interoperability support between versions.
- Perform the upgrade on all Windows machines that host databases involved in SharePlex replication.
- *Do not* uninstall SharePlex or the MKS Toolkit® environment before upgrading. Install the upgrade over the existing version.
- On Windows, install SharePlex on **all nodes** of each cluster, on the same port number, with identical path names. This is required to make the binaries and the required MKS Toolkit components available to all nodes, and to establish Registry entries.
- See Before you upgrade on page 6 for any pre-installation items that apply to your SharePlex installation.

#### To run the upgrade

- 1. Log into Windows as the SharePlex Administrator.
- (If using copy/append) Stop sp\_sync\_launcher on the target systems before applying the SharePlex upgrade.

sp\_ctrl> stop launcher

 (Oracle as source only) In sp\_ctrl, use the set param command to stop DDL replication (if active) by setting the SP\_OCT\_REPLICATE\_ALL\_DDL parameter to 0.

sp\_ctrl>set param SP\_OCT\_REPLICATE\_ALL\_DDL 0

IMPORTANT! Keep the setting at 0 until prompted otherwise.

- 4. Stop the SharePlex service:
  - a. Run **SpUtils** from the shortcut on the Windows desktop.
  - b. Select the SharePlex Services tab.
  - c. Select the correct port, and then stop the SharePlex service.
  - d. Close the utility.
- 5. Run the **sp\_setup** installation program and follow the prompts:

| Prompt                     | Input                                                                                                    |
|----------------------------|----------------------------------------------------------------------------------------------------|
| Destination Folder         | Install the upgrade into the existing SharePlex product directory.                                                                           |
| Port number                | Select the port that this instance of SharePlex currently uses.                                                                              |
| Variable Data<br>directory | Specify the existing SharePlex variable-data directory.                                                                                      |
| Program Manager<br>group   | Specify the existing Programs menu location.                                                                                                 |
| MKS Platform<br>Components | Appears if this version of SharePlex contains a new version of MKS Toolkit®.<br>Accept the default Program Files location.                   |
|                            | If prompted to restart your system, you can postpone the restart until after you finish this installation.                                   |
| Confirm installation       | Confirm the installation information.                                                                                                    |
| SharePlex license          | Accept the existing license shown or enter a new one if applicable.                                                                          |
| Finish                     | If you were prompted to restart the system after you installed the MKS Toolkit files, you may do so at any time after exiting the installer. |

- 6. Run the appropriate Database Setup utility:
  - Oracle: see Database Setup for Oracle on page 30
  - SQL Server: see Database Setup for SQL Server on page 41
- 7. From **SpUtils**, start the SharePlex service.
- 8. (Source only) To enable DDL replication again, set the the SP\_OCT\_REPLICATE\_ALL\_DDL parameter to 1.

# **Verify Partition Schemes**

If you are upgrading from a SharePlex version earlier than 9.0, the method of creating and storing partition schemes and row partitions for horizontal partitioning has changed. This information no longer is stored in the database.

When you run database setup during an upgrade, it converts the data from the SHAREPLEX\_PARTITION table to the new internal storage format. After the conversion, you can view the partitions with the **view partitions** command in **sp\_ctrl** to ensure that the partitions converted properly.

NOTE: For more information about the view partitions command, see the SharePlex Reference Guide.

#### To view row partitions

- 1. Run sp\_ctrl on the source system.
- 2. Issue the following command with either option, depending on whether you want to view all partitions or just those for a particular partition scheme.

sp ctrl> view partitions for {scheme\_name | all}

The following is an example of converted partition schemes. Note that the conversion program populates the **Name** field with the name of the queue from the **Route** column.

| Scheme  | Name       | Route                     | Hash | Condition    |
|---------|------------|---------------------------|------|--------------|
|         |            |                           |      |              |
| HASH4   | hash       | sys02:hash #@o.ora112     | 4    | ROWID        |
| TEST_CT | highvalues | sys02:highvalues@o.ora112 |      | sales>=10000 |
| TEST_CT | lowvalues  | sys02:lowvalues@o.ora112  |      | sales<10000  |

# Additional Upgrade for SAP ASE target

This section applies to upgrades from SharePlex version 8.5 to the current release.

This procedure updates the way that SAP ASE is defined in the routing map in the configuration file and the way that connection settings are defined for Post.

- In the configuration file, the routing map now requires **r**.database\_name, where database\_name is the actual name of the target database, not a DSN.
- The connection information for Post to connect to SAP ASE is now configured through the **connection** command, rather than in the target configuration created by the **target** command.

To complete the upgrade from version 8.5 to the current version of SharePlex for an SAP ASE target, while keeping the current configuration active so that replication can continue, use the following procedure.

**NOTE:** This upgrade keeps the routing map as configured in version 8.5 and only changes the Post connection settings.

- From the Unix command line of the operating system, run the following command, where database\_ name is the actual name of the target database (not a DSN).
   export SP\_TARGET\_DATABASE=database\_name
- Start sp\_cop. /product\_dir/bin/sp\_cop
- In sp\_ctrl, issue the show post command. The state should be "stopped-due to error." If Post did not stop, stop it with the stop post command.
   stop post [for datasource-datadest]
- 4. Issue the following commands, using the new connection command, but this time substitute the DSN of the database for DSN. Do not specify the actual database name in this case. connection r.DSNset user=name\_of\_Post\_database\_user connection r.DSNset password=password
- 5. Start Post.

start post [for datasource-datadest]

# **SharePlex utilities**

#### Contents

Database Setup for HANA Database Setup for MySQL Database Setup for Oracle Database Setup for PostgreSQL Database Setup for SQL Server Database Setup for Teradata

# **Database Setup for HANA**

# Overview

Run the Database Setup utility for HANA (hana\_setup) on a target HANA system to establish a user account, schema, and tables for use by SharePlex.

### Supported databases

HANA on supported platforms

# **Guidelines for use**

- Run the setup utility on all target HANA instances in the SharePlex replication configuration.
- Within a server cluster, run the setup utility on the node that has the mount point to the shared disk that contains the SharePlex variable-data directory.
- For consolidated replication, run the setup utility for each variable-data directory.

- The only supported connection method to HANA is by connect string. Connection through a DSN is not supported.
- Make certain that you assign the required permissions that are shown in this setup process.

# **Required privileges**

The setup utility must be run as a HANA Administrator in order to grant SharePlex the required privileges to operate on the database and to create the SharePlex database account.

# **Run Database Setup for HANA**

- 1. Shut down any running SharePlex processes and **sp\_cop** on the target system.
- Run the hana\_setup program from the bin subdirectory of the SharePlex product directory.
   IMPORTANT! If you installed the SharePlex instance on any port other than the default of 2100, use the p option to specify the port number. For example, in the following command the port number is 9400.

#### \$ /users/splex/bin> hana\_setup -p9400

#### Table 1: Setup Prompts and Responses

| Prompt                                                             | Response                                                                                                    |
|--------------------------------------------------------------------|----------------------------------------------------------------------------------------------------|
| Enter the<br>HANA                                                  | Enter a connection string that connects to the HANA database system. The required components of a connection string for SharePlex to connect to HANA are:                                                                          |
| connection<br>string [] :                                          | <ul> <li>SERVERNODE: The name of the target HANA server, then a colon, then the HANA<br/>port number.</li> </ul>                                                                                                    |
|                                                                    | DRIVER: The path to the HANA ODBC driver.                                                                                                    |
|                                                                    | <ul> <li>CHAR_AS_UTF8: This must be passed as CHAR_AS_UTF8=1.</li> </ul>                                                                                                    |
|                                                                    | Example:<br>SERVERNODE=server1.dept.abc.corp:30015;DRIVER=/usr/sap/hdbclient/libodbcHDB.s<br>o;CHAR_AS_UTF8=1<br>You do not have to supply a user, password, and default database, because the setup utility<br>prompts for those. |
| Enter the<br>HANA<br>Administrat<br>or name :                      | Enter the name of the HANA Administrator. This user will perform the work on the SharePlex account.                                                                                                    |
| Enter the<br>password<br>for the<br>Administrat<br>or account<br>: | Enter the password of the Administrator.                                                                                                    |

| Prompt                                                                                                    | Response                                                                                                    |
|----------------------------------------------------------------------------------------------------|----------------------------------------------------------------------------------------------------|
| Enter the<br>name of the<br>database :                                                                              | Enter the name of the database that you want to contain the tables and other objects for use by SharePlex. You can enter the name of a new or existing database.                                        |
| Database<br>name<br>database<br>does not<br>exist.<br>Would you<br>like to<br>create it?<br>[y] :                   | If this prompt is displayed, the specified database does not exist. Press <b>Enter</b> to have the setup utility create it for you.                                                                     |
| Would you<br>like to<br>create a<br>new<br>SharePlex<br>user [y]:                                                   | Press <b>Enter</b> to accept the default to create a new SharePlex database user account and schema of the same name in the specified database, or enter <b>n</b> to use an existing SharePlex account. |
| Enter the<br>name of the<br>new<br>SharePlex<br>user:<br>Enter the<br>name of the<br>existing<br>SharePlex<br>user: | One of these prompts is displayed depending on whether you elected to create a new user<br>or use an existing user. Enter the name of the SharePlex user.                                               |
| Enter the<br>password of<br>the<br>SharePlex<br>user :                                                              | Enter the password of the SharePlex user account.                                                                                                    |
| Re-enter<br>the<br>password<br>for the<br>SharePlex<br>user :                                                       | This prompt is only shown if you created a new user. Enter the SharePlex password again.                                                                                                    |

#### A successful setup terminates with a message similar to the following:

Completed SharePlex for HANA database configuration

SharePlex User name: splex

Database name: ndb5

Target specification in SharePlex configuration: r.ndb5

# **Grant privileges to SharePlex**

Before you start SharePlex replication to a HANA target, grant the following privileges to the SharePlex database user in that target (where *SP\_USER* is the name of the SharePlex database user):

- GRANT USER ADMIN TO sp\_user;
- GRANT TABLE ADMIN TO sp\_user;
- GRANT CATALOG READ TO sp\_user;
- GRANT DATA ADMIN TO *sp\_user* WITH ADMIN OPTION;
- GRANT ROLE ADMIN TO sp\_user WITH ADMIN OPTION;

Additionally, log in as the owner of each schema that contains objects that you want to replicate, then make the following grants on the schema:

- GRANT CREATE ANY ON SCHEMA schema\_name TO sp\_user;
- GRANT DEBUG ON SCHEMA schema\_name TO sp\_user;
- GRANT DELETE, DROP, EXECUTE, INDEX, INSERT, SELECT, UPDATE ON SCHEMA schema\_name TO sp\_user;

# **Database Setup for MySQL**

# **Overview**

Run the Database Setup utility for MySQL (**mysql\_setup**) on a MySQL system to establish SharePlex as a MySQL database user. This utility creates the following:

- · A SharePlex user account with full DBA privileges
- Tables and indexes for use by SharePlex and owned by the SharePlex user in a database of your choosing
- A default database connection.

### Supported databases

MySQL on Linux. For supported Linux platforms and versions, see the SharePlex Release Notes.

# **Guidelines for use**

- Run the setup utility on all MySQL instances in the SharePlex replication configuration.
- Within a cluster, run the setup utility on the node to which the shared disk that contains the SharePlex variable-data directory is mounted.
- For consolidated replication, run the setup utility for each variable-data directory.

# **Required privileges**

Review the following requirements to ensure that the setup succeeds.

- The setup utility must be run as a MySQL Administrator that retains all of that user's default privileges. Both local and cloud MySQL Administrators should have the required privileges by default. The Administrator user is able to grant SharePlex the required privileges to operate on the database and to create the SharePlex database account and objects.
- (Cloud installations) Common restrictions on privileges in cloud-hosted database services make it difficult for the setup utility to succeed in every possible type of scenario. To ensure that the database setup succeeds, *only* use the setup utility for the following purposes: To do a *first-time* database setup with a *new* SharePlex user, or, to *modify* an existing SharePlex user that either owns the database or has access to it.

# **Run Database Setup for MySQL**

- 1. Shut down any running SharePlex processes and **sp\_cop** on the MySQL system.
- 2. Run the mysql\_setup program from the bin subdirectory of the SharePlex product directory. IMPORTANT! If you installed the SharePlex instance on any port other than the default of 2100, use the p option to specify the port number. For example, in the following command the port number is 9400. C:\users\splex\bin> mysql\_setup -p9400

| Prompt                                  | Response                                                                                                    |
|-----------------------------------------|----------------------------------------------------------------------------------------------------|
| Enter the MySQL connection string [] :  | Enter a connection string that connects to the MySQL database.<br>Do not use a DSN.                                                                                                    |
|                                         | If you are replicating data larger than 500 MB to MySQL Aurora on Amazon RDS, include the MySQL parameter <b>max_allowed_packet</b> in the connection string and set its value to the maximum size of the data. See the example. |
|                                         | Example connection string                                                                                                    |
|                                         | DRIVER=/usr/lib64/libmyodbc5.so;socket=/var/lib/mysql/mysql.sock;character-<br>set-server=utf8;collation-server=utf8_general_ci;max_allowed_<br>packet=2G;wait_timeout= 6000;Server= <i>servername</i> .amazonaws.com            |
| Enter the MySQL<br>Administrator name : | Enter the name of the MySQL Administrator. This user will perform the setup work on the SharePlex account and schema.                                                                                                    |

| Prompt                                                                                               | Response                                                                                                    |
|----------------------------------------------------------------------------------------------------|----------------------------------------------------------------------------------------------------|
| Enter the password for<br>the Administrator<br>account :                                             | Enter the password of the Administrator.                                                                                                    |
| Enter the replication target database name :                                                         | Enter the name of the MySQL database where you want to install the SharePlex objects.                                                                                  |
| Database name <i>database</i><br>does not exist. Would<br>you like to create it?<br>[y] :            | If this prompt is displayed, the specified database does not exist. Press <b>Enter</b> to have the setup utility create it for you.                                    |
| Would you like to<br>create a new SharePlex<br>user [y]:                                             | Press <b>Enter</b> to accept the default to create a new SharePlex database user account, or enter <b>n</b> to use an existing account as the SharePlex database user. |
| Enter the name of the<br>new SharePlex user:<br>Enter the name of the<br>existing SharePlex<br>user: | One of these prompts is displayed depending on whether you elected to create a new user or use an existing user. Enter the name of the SharePlex user.                 |
| Enter the password for the SharePlex user :                                                          | Enter the password of the SharePlex user account.                                                                                                    |
| Re-enter the password<br>for the SharePlex user<br>:                                                 | Enter the SharePlex password again.                                                                                                    |

#### A successful setup terminates with a message similar to the following:

Completed SharePlex for MySQL database configuration SharePlex User name: mysql29

Database name: mysql29

Target specification in SharePlex configuration: r.mysql29

# **Database Setup for Oracle**

### **Overview**

Use the Database Setup utility for Oracle (**ora\_setup**) to establish SharePlex as an Oracle user and create the required SharePlex database objects. This setup utility creates the following:

- A SharePlex account
- Tables and other objects for use by SharePlex and owned by the SharePlex account
- Default connection for the SharePlex user

It is recommended that you review all of the content in this topic before running the setup utility.

# Supported databases

Oracle source or target on supported platforms

# When to run Oracle Setup

Whether or not to run this utility at the time of SharePlex installation depends on whether the database is a source, intermediary, or target database, and on how you intend to synchronize the data. To view the initial synchronization procedures, see the SharePlex Administration Guide.

| System Type         | When to run Oracle Setup                                                                                                    |  |
|---------------------|----------------------------------------------------------------------------------------------------|--|
| Source system       | During installation of SharePlex                                                                                                    |  |
| Intermediary system | An intermediary system is used in a cascading configuration, where<br>SharePlex replicates data to a remote system (or systems) and then<br>sends that data from the intermediary system to the final target. If<br>you intend to configure SharePlex to post data to a database on an<br>intermediary system, and you intend to use a hot backup to<br>establish the data on that system and the target, do not run the<br>Database Setup utility on the intermediary or target systems. You<br>will run it when you perform the initial synchronization procedure. |  |
| Target system       | Depends on the method that you will use to synchronize the source<br>and target data when you are ready to activate replication:<br>• If you intend to use transportable tablespaces or a cold cop                                                                                                    |  |
|                     | (such as export/import, store/restore from tape, FTP), run the Database Setup utility during SharePlex installation.                                                                                                    |  |
|                     | <ul> <li>If you intend to use a hot backup to establish the target data,<br/>do not run the Database Setup utility. You will run it when<br/>you perform the initial synchronization procedure.</li> </ul>                                                                                                    |  |
|                     | <b>NOTE:</b> If you run the Database Setup utility before the backup and recovery, the setup gets overwritten, and you will need to re-run it again after the backup and recovery.                                                                                                    |  |

### **Supported Oracle Connections**

The setup utility can configure any of the following connections for the SharePlex user to use when connecting to the database.

| Database type                | Connection                                                                          |
|------------------------------|-------------------------------------------------------------------------------------|
| Database with or without ASM | Bequeath                                                                            |
| Database with or without ASM | TNS alias<br>(A TNS login is specified for both the database and the ASM instance.) |
| PDB with ASM                 | TNS alias for the PDB and either TNS or bequeath for the ASM instance.              |
| Amazon RDS                   | TNS alias                                                                           |

# **Required run privileges**

The user who runs the Database Setup utility must have the following privileges:

#### Amazon RDS source or target

The user who runs the setup utility must be the primary user that was created when the Oracle RDS instance was created. You are prompted for this user during the setup.

#### Non-multitenant (standard) database

The user who runs the setup utility must have DBA privileges.

#### Multitenant database

The user who runs the setup utility should have SYSDBA privileges (recommended), but at minimum the user should be a DBA user with privileges for **sys.users\$** and **sys.enc\$**. The minimum following grants are required for the SharePlex user:

create user c##sp\_admin identified by sp\_admin; grant dba to c##sp\_admin container=ALL; grant select on sys.user\$ to c##sp\_admin with grant option container=ALL;

# **Privileges granted to SharePlex**

The Database Setup utility grants to the SharePlex database user the following privileges.

| Privilege<br>granted      | Description                                                                                                    |
|---------------------------|----------------------------------------------------------------------------------------------------|
| DBA role                  | The Database Setup utility grants DBA role and unlimited resource privileges, tablespace privileges, and read privileges to the redo logs. |
| Default<br>Oracle profile | By default this profile has the unlimited resource privileges originally assigned by Oracle.                                               |
| Grants                    | The following grants are issued to SharePlex:                                                                                              |

| Privilege<br>granted | Description                                                                                                    |  |
|----------------------|----------------------------------------------------------------------------------------------------|--|
|                      | <ul> <li>To access the data dictionary (outside the DBA roles) if O7_DICTIONARY_<br/>ACCESSIBILITY is set to FALSE:</li> <li>grant select any dictionary toSharePlexUser;</li> </ul> |  |
|                      | <ul> <li>To replicate DDL:<br/>grant select any table to SharePlexUserwith admin option;<br/>grant create any view to SharePlexUserwith admin option;</li> </ul>                     |  |

# Requirements

- Install the database client on the system where you are running Oracle Setup. Consult the Oracle documentation for the appropriate client version to use with the database.
- Run the Database Setup utility for all source and target Oracle instances in the SharePlex replication configuration.
- Within a cluster, run the Database Setup utility on all nodes of the cluster. This ensures that the SharePlex settings in the Windows Registry include the correct ORACLE\_SID.
- For a consolidated replication topography, or other topology with multiple variable-data directories, run the Database Setup utility for each variable-data directory.
- SharePlex supports local BEQUEATH connections or remote connections using a TNS alias. Be prepared to supply Oracle Setup the needed connection values for whichever connection you want to use. If using TNS, the **tnsnames.ora** file must be configured prior to running setup.
- If the Oracle database is a multitenant container database, run the Database Setup utility for each pluggable database involved in a replication scenario. A SharePlex user and schema objects must exist in each PDB.
- If you run the Database Setup utility when there is an active configuration, the DDL that the setup performs to install or update the SharePlex internal tables will be replicated to the target. To work around this issue, set the **SP\_OCT\_REPLICATE\_ALL\_DDL** parameter to **0** before running the utility, then return the parameter to its previous setting after the setup is complete. This parameter takes effect immediately.

### SharePlex schema storage requirements

The Database Setup utility for Oracle installs some database objects for use by SharePlex. The storage requirements for these objects should be satisfied before running Oracle Setup. See the following table.

| Storage                            | Description                                                                                                    |
|------------------------------------|----------------------------------------------------------------------------------------------------|
| SharePlex<br>objects<br>tablespace | The Database Setup utility installs some tables into a tablespace of your choosing. All but the SHAREPLEX_LOBMAP table use the default storage settings of the tablespace.<br>The SHAREPLEX_LOBMAP table contains entries for LOBs stored out-of-row. It is created with a 1 MB INITIAL extent, 1 MB NEXT extent, and PCTINCREASE of 10. The MAXEXTENTS is 120, allowing the table to grow to 120 MB. |

#### Storage Description

|                                      | <b>Preferred action</b> : If you enable supplemental logging for primary and unique keys, you can set the SP_OCT_ENABLE_LOBMAP parameter to 0, and nothing will be stored in the SHAREPLEX_LOBMAP table. In this case, you do not have to consider its size growth. It is recommended that you enable supplemental logging for primary and unique keys to maximize the performance of the Read process.                                                                                                    |
|--------------------------------------|----------------------------------------------------------------------------------------------------|
|                                      | Alternate action: The default storage usually is sufficient for SHAREPLEX_LOBMAP, permitting more than 4 million LOB entries. If the Oracle tables to be replicated have numerous LOB columns that are inserted or updated frequently, consider increasing the size the SharePlex tablespace accordingly. Take into account that this table shares the tablespace with other SharePlex tables.                                                                                                    |
|                                      | If the database uses the cost-based optimizer (CBO) and the tables that SharePlex processes include numerous LOBs, incorporate the SHAREPLEX_LOBMAP table into the analysis schedule.                                                                                                    |
|                                      | <b>NOTE:</b> A new installation of SharePlex does not change storage parameters from a previous installation.                                                                                                    |
| SharePlex<br>temporary<br>tablespace | The Database Setup utility prompts for a temporary tablespace for SharePlex to use for sorts and other operations, including sorts performed by the <b>compare</b> commands. The default temporary tablespace is the one where the SharePlex objects are installed. If you plan to use the <b>compare</b> commands to compare large tables, especially those without a primary or unique key, specify a dedicated temporary tablespace for SharePlex.                                                                               |
| SharePlex<br>index<br>tablespace     | The Database Setup utility prompts for a tablespace to store the indexes for the SharePlex tables. The default index tablespace is the one where the SharePlex objects are installed. To minimize I/O contention, specify a different index tablespace from the one where the tables are installed.<br><b>NOTE:</b> If indexes from a previous version of SharePlex are installed in the SharePlex objects tablespace, you can move them to a different tablespace and then specify that tablespace when you run the setup utility. |
|                                      |                                                                                                    |

### **Run Database Setup for Oracle**

IMPORTANT! The Oracle instance must be open before this procedure is performed.

 (Unix and Linux only) If you are using multiple variable-data directories, export the environment variable that points to the variable-data directory for the SharePlex instance for which you are running Database Setup.

ksh shell:

export SP\_SYS\_VARDIR=Ifull\_path\_of\_variable-data\_directory

**csh** shell:

```
setenv SP_SYS_VARDIR=lfull_path_of_variable-data_directory
```

2. Shut down any SharePlex processes that are running, including **sp\_cop**.

3. Run the Database Setup program from the command prompt of the operating system, using the full path from the SharePlex **bin** subdirectory.

**IMPORTANT!** On Windows, if you installed SharePlex on any port other than the default of 2100, use the **-p** option to specify the port number. For example, in the following command the port number is 9400:

C:\users\splex\bin>ora\_setup -p9400

4. Specify whether the system is a source system, a target system, or both a source and target system in the SharePlex configuration.

NOTE: This prompt only appears the first time that you run setup for this database.

- 5. For connection type, select **Oracle**.
- 6. Refer to the following table for the prompts and responses to configure SharePlex correctly for the desired connection type.

#### Table 3: Setup prompts and response

| Prompt                                                                                                    | Response                                                                                                    |  |
|----------------------------------------------------------------------------------------------------|----------------------------------------------------------------------------------------------------|--|
| Will SharePlex install be using a BEQUEATH<br>connection? (Entering 'n' implies a<br>SQL*net connection):                                                                                                    | <ul> <li>Press Y to use a local BEQUEATH connection, or press N to use a TNS alias connection.</li> <li>NOTE: Press N to use a TNS alias if: <ul> <li>the database is a multitenant database</li> <li>SharePlex is capturing from, or posting to, a remote database, such as one on Amazon RDS.</li> <li>the database is in a cluster (such as Oracle RAC)</li> </ul> </li> </ul> |  |
| Are you configuring SharePlex for an AWS RDS database?                                                                                                    | Press <b>N</b> if you are not configuring SharePlex for an<br>Oracle database on RDS.<br>Press <b>Y</b> if you are configuring SharePlex for an<br>Amazon AWS RDS database.                                                                                                    |  |
| <ul> <li>One of the following prompts is shown:</li> <li>If you selected BEQUEATH=Y:<br/>Enter the Oracle SID for which<br/>SharePlex should be installed:</li> <li>If you selected BEQUEATH = N:<br/>Enter the TNS alias for which<br/>SharePlex should be installed:</li> </ul> | <ul> <li>Non-multitenant database: Accept the default or type the correct SID or TNS alias.</li> <li>On RAC, the TNS alias must be a global alias.</li> <li>Multitenant database: Type the TNS alias of the PDB.</li> <li>Amazon RDS: Type the TNS alias of the RDS database.</li> </ul>                                                                                          |  |

Non-multitenant database: Type the name of a

| Prompt                                                                                                    | Response                                                                                                    |
|----------------------------------------------------------------------------------------------------|----------------------------------------------------------------------------------------------------|
| <ul> <li>If the database is not on RDS:<br/>Enter a DBA user for <i>SID</i>:</li> <li>If the database is on RDS:<br/>In order to create the SharePlex<br/>tables and user account, we must<br/>connect to the RDS database using<br/>the RDS primary user.</li> </ul>         | database user that has DBA privileges.<br><b>Multitenant database</b> : Type the name of a common<br>user who has the required privileges to install the<br>account and objects.<br><b>Amazon RDS database:</b> Type the name of the RDS<br>primary user.                                                                                                    |
| <ul> <li>One of the following prompts is shown:</li> <li>If the database is not on RDS:<br/>Enter password for the DBA account, which will not echo:</li> <li>If the database is on RDS:<br/>Enter the password for the RDS<br/>primary user, which will not echo.</li> </ul> | <ul> <li>Non-multitenant database: Type the password of the DBA user.</li> <li>Multitenant database: Type the password of the common user. Omit the @ and the rest of the connect string. SharePlex constructs the connect string in the proper format.</li> <li>Amazon RDS database: Type the password of the RDS primary user.</li> </ul>                                                                                                    |
| Current SharePlex user is <i>user</i> .<br>Would you like to create a new SharePlex<br>user?                                                                                                    | Press <b>N</b> to update an existing SharePlex account or<br><b>Y</b> to create a new SharePlex account. Type the<br>credentials when prompted.<br>You are allowed five attempts to type a valid<br>password for an existing SharePlex user. Passwords<br>are obfuscated.<br><b>IMPORTANT!If</b> there is an active configuration and<br>you changed the SharePlex schema, copy the<br>SharePlex objects from the old schema to the new<br>one to preserve the replication environment. |
| Do you want to enable replication of tables with TDE?                                                                                                    | Press <b>N</b> since TDE is not supported for RDS.                                                                                                    |
| Enter the default tablespace for use by SharePlex:                                                                                                    | Press <b>Enter</b> to accept the default or type the name of a different tablespace.                                                                                                    |
| Enter the temporary tablespace for use by SharePlex:                                                                                                    | Press <b>Enter</b> to accept the default or type the name of a different tablespace.                                                                                                    |
| Enter the index tablespace for use by                                                                                                    | Press Enter to accept the default or type the name of                                                                                                    |

| Prompt                                                                                                    | Response                                                                                                    |
|----------------------------------------------------------------------------------------------------|----------------------------------------------------------------------------------------------------|
| SharePlex:                                                                                                    | a different tablespace.                                                                                                    |
| Will the current setup for sid: <i>SID</i> be<br>used as a source (including cases as<br>source for failover or primary-primary<br>setups)? | Press <b>Y</b> if this is a source system or press <b>N</b> if this is<br>a target system. <b>IMPORTANT</b> : All systems in a<br>primary-primary configuration (peer-to-peer) and in a<br>high-availability configuration are considered to be<br>source systems due to the bidirectional nature of the<br>replication. |

#### NOTE:

- The following prompts are only shown if the database is a source on ASM.
- If this is an Oracle target, the setup is now complete.

| ASM detected. Do you wish to connect to<br>ASM using BEQUEATH connection?      | Press Y for SharePlex to use a BEQUEATH<br>connection to connect to the ASM instance, or press<br>N to use a TNS alias.<br>IMPORTANT! If the database uses ASM and the<br>database TNS alias is configured with a SCAN IP,<br>then you must specify connection through an ASM<br>TNS alias in order for SharePlex to connect to the<br>ASM instance. |
|--------------------------------------------------------------------------------|----------------------------------------------------------------------------------------------------|
| The following prompt is displayed if you did not select a BEQUEATH connection: | Press <b>Y</b> to use the same user and password as the login user, or press <b>N</b> to be prompted for a different user and password.                                                                                                    |
| Do you wish to keep connecting using the same user/password?                   | Normally the user running SharePlex must be a member of the OSASM group. This does not apply if SP_OCT_OLOG_USE_OCI is set to the non-default value of 1.                                                                                                    |
|                                                                                | Also if you are using a BEQUEATH connection, the<br>user running SharePlex must be a member of the<br>OSDBA group.                                                                                                    |

**NOTE:** If you selected to use a BEQUEATH connection to connect to ASM, the database setup is complete. Continue to Note about the tnsnames file.

If you selected  $\mathbf{N}$ , you need to supply a TNS alias, and the prompts continue.

Enter the ASM tns alias to be used by SharePlex:

Type the name of the TNS alias.

| Prompt                                                                                                    | Response                                                                                                    |
|----------------------------------------------------------------------------------------------------|----------------------------------------------------------------------------------------------------|
| Enter an ASM admin (has both sysdba and sysasm privilege) username for <i>alias</i> :                                                                                                    | Type the name of a user with sysasm and sysdba privileges to the ASM instance.                                                    |
| Enter user password for user:                                                                                                    | Type the password of the user.                                                                                                    |
| SharePlex installs internal objects that include a package to support the SDO_GEOMETRY data type of the Oracle Spatial and Graph option. If this option is not installed in the database, the following prompt is shown:                       | Press <b>Y</b> to continue the database setup without support for SDO_GEOMETRY, or press <b>N</b> to terminate <b>ora_setup</b> . |
| The SharePlex object that supports<br>replication of SDO_GEOMETRY cannot be<br>installed because the Oracle Spatial and<br>Graph feature is not installed. Do you<br>want to continue with the setup without<br>support for SDO_GEOMETRY? [n]: |                                                                                                    |

#### Note about the tnsnames file

When you set up SharePlex for database connection through a TNS alias and ASM connection locally through a BEQUEATH connection (through OS authentication), it is important to set up the **tnsnames.ora** file correctly on each node. Assuming a SharePlex database account exists on the primary node, SharePlex will always connect to the primary ASM\_SID automatically because it was provided when SharePlex was installed. However, upon failover, SharePlex must query the local **v\$asm\_client** view to get the correct ASM\_SID of the failover instance. Therefore, ensure that the IP address of a given node is always listed first in the local **tnsnames.ora** file on that node.

# **Database Setup for PostgreSQL**

### **Overview**

Run the Database Setup utility for Postgres (**pg\_setup**) to establish a user account, schema, and tables for use by SharePlex.

# **Supported databases**

All implementations of the Postgres open-source database on supported platforms

### **Fujitsu Enterprise Postgres Prerequisite**

Fujitsu Postgres contains a customized ODBC driver designed to run with the shared libraries supplied by Fujitsu Postgres. In order to ensure the proper configuration, you must create a symbolic link to ensure that the correct libraries are found at runtime.

#### Issue Description

If you attempt to run the pg\_setup program prior to creating the symbolic link, pg\_setup will fail with the following error message:

Error: [unixODBC]invalid connection option "target\_server"

#### To create a symbolic link

To ensure that the proper library gets loaded, first locate the path to the directory where the Fujitsu Postgres libraries are installed (for example /opt/fsepv95server64/lib). Then create a symbolic link in the SharePlex OPTDIR/lib/hooks directory pointing to the **libpq.so.5** library in the Fujitsu Postgres library directory. For example:

```
cd /opt/splex/lib/hooks
ln -s /opt/fsepv95server64/lib/libpq.so.5
```

### **Guidelines for use**

- Run the Database Setup utility on all target Postgres instances in the SharePlex replication configuration.
- Within a server cluster, run the Database Setup utility on the node to which the shared disk that contains the SharePlex variable-data directory is mounted.
- For consolidated replication, run the Database Setup utility for each variable-data directory.
- On Windows, you must supply a DSN (data source name) as the connection method.
- On Linux, you can provide a connection string or a DSN (data source name). Note the following when deciding on the connection method on Linux:

| Connection<br>Type on<br>Linux | What to do                                                                                                    |
|--------------------------------|----------------------------------------------------------------------------------------------------|
| Connection<br>string           | You <b>do not</b> need to provide a user, password, or default database in a connection<br>string. The connection string must have the port, server and driver defined. This is an<br>example from EDB Postgres Plus Advanced Server; your connection string will probably<br>be different based on your own database setup:<br><b>Port=5444;server=localhost;driver=/u01/PostgresPlus/connectors/odbc/lib/edb-</b><br><b>odbc.so;database=edb;</b>                                         |
| DSN                            | If you have a DSN defined, and you want to use it for the SharePlex connection, copy or<br>link the ODBC files in which that DSN is defined (odbc.ini and odbcinst.ini) to the <b>odbc</b><br>subdirectory of the SharePlex variable-data directory. This prevents connection errors<br>when the SharePlex processes connect to the database.<br>If you do not have a DSN defined but want to use one, you can create it in the template<br>files provided in the <b>odbc</b> subdirectory. |

# **Required privileges**

Review the following requirements to ensure that the setup succeeds.

- The Database Setup utility must be run as a Postgres Administrator in order to grant SharePlex the required privileges to operate on the database and to create the SharePlex database account.
- (Symfoware only) If the person who is running the setup utility is not a Fujitsu Enterprise Postgres owner, set the environment variable LD\_LIBRARY\_PATH to include the path to the **lib** subdirectory in the Fujitsu Enterprise Postgres installation directory. The LD\_LIBRARY\_PATH is set in the **.bash\_profile** file of the Fujitsu Enterprise Postgres owner.

Example:

export LD\_LIBRARY\_PATH= /opt/symfoserver64/lib:\$LD\_LIBRARY\_PATH If you do not set this path, the following error occurs:

```
symbol lookup error: /opt/fsepv95client64/odbc/lib/psqlodbca.so: undefined
symbol: PQconnectdbParams
```

- Cloud installations:
  - Common restrictions on privileges in cloud-hosted database services make it difficult for the setup utility to succeed in every possible type of scenario. To ensure that the database setup succeeds, *only* use the setup utility for the following purposes: To do a *first-time* database setup with a *new* SharePlex user, or, to *modify* an existing SharePlex user that either owns the database or has access to it.
  - On Amazon RDS, you might need to grant usage/privileges on the target schema and tables to the SharePlex user, as shown in the following example:

Log in as the schema owner, then issue the following commands:

grant usage on schema schema\_name to user\_name;

grant all privileges on all tables in schema schema\_name to user\_name;

# Run Database Setup for PostgreSQL

- 1. Shut down any running SharePlex processes and  ${\bf sp\_cop}$  on the target system.
- Run the pg\_setup program from the bin subdirectory of the SharePlex product directory.
   IMPORTANT! If you installed the SharePlex instance on any port other than the default of 2100, use the p option to specify the port number. For example, in the following command the port number is 9400.
   \$/users/splex/bin> pg\_setup -p9400

#### Table 4: Setup prompts and responses

| Prompt                    | Response                                                                                            |
|---------------------------|----------------------------------------------------------------------------------------------------|
| (Linux)                   | Enter a DSN or a connection string if the system is Linux, or enter a DSN if the system is Windows. |
| Enter the PostgreSQL DSN  |                                                                                                    |
| name or connection string |                                                                                                    |
| [] :                      |                                                                                                    |
| (Windows)                 |                                                                                                    |

| Prompt                                                                                            | Response                                                                                                    |
|---------------------------------------------------------------------------------------------------|----------------------------------------------------------------------------------------------------|
| Enter the PostgreSQL DSN name [] :                                                                |                                                                                                    |
| Enter the PostgreSQL<br>Administrator name :                                                      | Enter the name of the Postgres Administrator. This user will perform the work on the SharePlex account.                                                                                                    |
| Enter the password for the Administrator account :                                                | Enter the password of the Administrator.                                                                                                    |
| Enter the replication target database name:                                                       | Enter the name of the database that you want to contain the SharePlex tables and other objects for use by SharePlex. You can enter the name of a new or existing database.                                    |
| Database name <i>database</i> does<br>not exist. Would you like<br>to create it? [y] :            | If this prompt is displayed, the specified database does not exist. Press <b>Enter</b> to have the setup utility create it for you.                                                                           |
| Would you like to create a new SharePlex user [y]:                                                | Press <b>Enter</b> to accept the default to create a new SharePlex database<br>user account and schema of the same name in the specified database,<br>or enter <b>n</b> to use an existing SharePlex account. |
| Enter the name of the new<br>SharePlex user:<br>Enter the name of the<br>existing SharePlex user: | One of these prompts is displayed depending on whether you elected to create a new user or use an existing user. Enter the name of the SharePlex user.                                                        |
| Enter the password of the SharePlex user :                                                        | Enter the password of the SharePlex user account.                                                                                                    |
| Re-enter the password for the SharePlex user :                                                    | This prompt is only shown if you created a new user. Enter the SharePlex password again.                                                                                                    |

#### A successful setup terminates with a message similar to the following:

Completed SharePlex for PostgreSQL database configuration

SharePlex User name: splex

Database name: ndb5

Target specification in SharePlex configuration: r.ndb5

# **Database Setup for SQL Server**

### **Overview**

Run the Database Setup utility for SQL Server (**mss\_setup**) on a Microsoft SQL Server system to establish SharePlex as a SQL Server database user. This utility creates the following:

- A SharePlex user account with the db\_owner role
- Tables and indexes for use by SharePlex and owned by the SharePlex user in a database of your choosing
- A default database connection.

# **Supported databases**

Microsoft SQL Server on Windows

# **Guidelines for use**

- A *system* DSN (data source name) must exist for the SQL Server database. SharePlex Post uses the DSN to connect to the database through ODBC.
- Run the Database Setup utility on all SQL Server instances in the SharePlex replication configuration.
- Within a cluster, run the Database Setup utility on the node to which the shared disk that contains the variable-data directory is mounted.
- For consolidated replication, run the Database Setup utility for each variable-data directory.

# **Required privileges**

Review the following requirements to ensure that the setup succeeds.

- The Database Setup utility must be run as a SQL Server System Administrator in order to grant SharePlex the required privileges to operate on the database and to create the SharePlex database account and objects.
- The sysadmin role is required to run **mss\_setup**, but it is not required by the SharePlex database account used to run SharePlex replication (the SharePlex User). The db\_owner role is required by the SharePlex User account and it is granted by **mss\_setup** (for source and target).
- (Cloud installations) Common restrictions on privileges in cloud-hosted database services make it difficult for the setup utility to succeed in every possible type of scenario. To ensure that the database setup succeeds, *only* use the setup utility for the following purposes: To do a *first-time* database setup with a *new* SharePlex user, or, to *modify* an existing SharePlex user that either owns the database or has access to it.

# **Run Database Setup for SQL Server**

- 1. Shut down any running SharePlex processes and **sp\_cop** on the SQL Server system.
- Run the mss\_setup program from the bin subdirectory of the SharePlex product directory.
   IMPORTANT! If you installed the SharePlex instance on any port other than the default of 2100, use the p option to specify the port number. For example, in the following command the port number is 9400.

C:\users\splex\bin>mss\_setup -p9400

#### Table 5: Setup prompts and responses

| Prompt                                                                                    | Response                                                                                                    |  |  |
|-------------------------------------------------------------------------------------------|----------------------------------------------------------------------------------------------------|--|--|
| Enter the Microsoft<br>SQL Server DSN name []<br>:                                        | Enter the data source name (DSN) that connects to SQL Server. Make certain the DSN is a system DSN, not a user DSN.                                                                                                    |  |  |
| Enter the Microsoft<br>SQL Server<br>Administrator name :                                 | Enter the name of the SQL Server Administrator. This user will perform the setup work on the SharePlex account and schema.                                                                                                    |  |  |
| Enter the password for<br>the Administrator<br>account :                                  | Enter the password of the Administrator.                                                                                                    |  |  |
| Enter the database name:                                                                  | Enter the name of the database where you want to install the SharePlex objects.                                                                                                    |  |  |
| Database name <i>database</i><br>does not exist. Would<br>you like to create it?<br>[y] : | If this prompt is displayed, the specified database does not exist. Press <b>Enter</b> to have the setup utility create it for you.                                                                                                    |  |  |
| Would you like to<br>create a new SharePlex<br>login [y]:                                 | Press <b>Enter</b> to accept the default to create a new SharePlex database user account, or enter <b>n</b> to use an existing account as the SharePlex database user.                                                                                                    |  |  |
| Enter the name of the<br>existing SharePlex<br>login:<br>Enter the name of the            | One of these prompts is displayed depending on whether you elected to create a new user or use an existing user. Enter the name of the SharePlex user.                                                                                                    |  |  |
| new SharePlex login:                                                                      |                                                                                                    |  |  |
| Enter the password for <i>login</i> :                                                     | Enter the password of the SharePlex user account.                                                                                                    |  |  |
| Re-enter the password for <i>login</i> :                                                  | Enter the SharePlex password again.                                                                                                    |  |  |
| Will this database be<br>used as a source?                                                | Accept the default of <b>n</b> if the database will only be a target. Enter <b>y</b> if this database will be a source database for SharePlex. A response of <b>y</b> prompts the setup to prepare the database for data capture and installs the SharePlex account and objects. |  |  |
| A successful setup terminates with a message similar to the following:                    |                                                                                                    |  |  |

Completed SharePlex for Microsoft SQL Server database configuration

SharePlex User name: splex

Database name: db1

Target specification in SharePlex configuration: r.db1

# **Database Setup for Teradata**

# Overview

Run the Database Setup utility for Teradata (**td\_setup**) on a Teradata system to establish a user account and database for use by SharePlex.

# Supported databases

Teradata on supported platforms

# **Requirements for use**

- You can provide a connection string for the database, or you can use an ODBC Data Source Name (DSN). See the Teradata ODBC documentation for instructions if you want to use a DSN.
- Run the setup utility on all target Teradata instances in the SharePlex replication configuration.
- Within a server cluster, run the setup utility on the node to which the shared disk that contains the SharePlex variable-data directory is mounted.
- For consolidated replication, run the setup utility for each variable-data directory on the Teradata target.

# **Required privileges**

The setup utility must be run as a Teradata Administrator in order to grant SharePlex the required privileges to operate on the database and to create the SharePlex database account.

# **Run Database Setup for Teradata**

- 1. Shut down any running SharePlex processes and **sp\_cop** on the target system.
- Run the td\_setup program from the bin subdirectory of the SharePlex product directory.
   IMPORTANT! If you installed the SharePlex instance on any port other than the default of 2100, use the -p option to specify the port number. For example, in the following command the port number is 9400.
   \$/users/splex/bin> td\_setup -p9400

#### **Table 6: Setup Prompts and Responses**

| Prompt                                                                  | Response                                                                                                    |
|-------------------------------------------------------------------------|----------------------------------------------------------------------------------------------------|
| Please enter the full<br>directory path of the Teradata<br>ODBC driver: | Enter the full path to the Teradata ODBC driver library. This step<br>initializes the driver location within the setup utility so that the rest of<br>the setup can take place. It requires a second running of the setup<br>utility to complete the setup steps. |

| Prompt                                                                                                    | Response                                                                                                    |
|----------------------------------------------------------------------------------------------------|----------------------------------------------------------------------------------------------------|
| Please run td_setup again to<br>create the tables, login and<br>user accounts needed to run<br>SharePlex replication. | Run the setup utility again, including the port number if you<br>installed SharePlex on any port other than 2100:<br>\$/users/splex/bin> td_setup -p9400 |
| Enter the Teradata DSN name or connection string[]:                                                                   | Enter the Data Source Name that connects to Teradata.                                                                                                    |
| Enter the Teradata<br>Administrator name:                                                                             | Enter the name of the Teradata Administrator. This user will perform the work on the SharePlex account.                                                  |
| Enter the password for the Administrator account:                                                                     | Enter the password of the Administrator.                                                                                                    |
| Would you like to create a new SharePlex user [y]:                                                                    | Press <b>Enter</b> to accept the default to create a new SharePlex database user account or enter <b>n</b> to use an existing SharePlex account.         |
| Enter the name of the new SharePlex user:                                                                             | Enter the name of the new or existing SharePlex user, depending on which option you chose in the previous step.                                          |
| (or)                                                                                                    |                                                                                                    |
| Enter the name of the existing SharePlex user:                                                                        |                                                                                                    |
| Enter the password for new SharePlex user:                                                                            | Enter the password of the new or existing SharePlex user account.                                                                                        |
| (or)                                                                                                    |                                                                                                    |
| Enter the password for existing SharePlex user:                                                                       |                                                                                                    |
| Re-enter the password for new SharePlex user:                                                                         | This prompt is only shown if you created a new user. Enter the SharePlex password again.                                                                 |
| Enter the name of the database:                                                                                       | Accept the default or enter a different name for the database.                                                                                           |
| Database name <i>database</i> does<br>not exist. Would you like to<br>create it? [y]:                                 | If this prompt is displayed, the specified database does not exist.<br>Press <b>Enter</b> to have the setup utility create it for you.                   |

#### A successful setup terminates with a message similar to the following:

Completed SharePlex for Teradata database configuration

SharePlex User name: splex

Database name: splex

Target specification in SharePlex configuration: r.splex

# Grant additional database privileges

The setup utility creates the following objects:

- a database user by which SharePlex Post will operate (which also owns a database)
- a database into which SharePlex can install its internal objects (which can be the database owned by the SharePlex Post user or a different one)

The setup utility then prompts you to specify any additional Teradata databases that you want to include as replication targets. For each of those databases, the utility issues the following grant to the SharePlex user:

grant all on database to SharePlex\_user;

# About us

### We are more than just a name

We are on a quest to make your information technology work harder for you. That is why we build communitydriven software solutions that help you spend less time on IT administration and more time on business innovation. We help you modernize your data center, get you to the cloud quicker and provide the expertise, security and accessibility you need to grow your data-driven business. Combined with Quest's invitation to the global community to be a part of its innovation, and our firm commitment to ensuring customer satisfaction, we continue to deliver solutions that have a real impact on our customers today and leave a legacy we are proud of. We are challenging the status quo by transforming into a new software company. And as your partner, we work tirelessly to make sure your information technology is designed for you and by you. This is our mission, and we are in this together. Welcome to a new Quest. You are invited to Join the Innovation<sup>TM</sup>.

# Our brand, our vision. Together.

Our logo reflects our story: innovation, community and support. An important part of this story begins with the letter Q. It is a perfect circle, representing our commitment to technological precision and strength. The space in the Q itself symbolizes our need to add the missing piece — you — to the community, to the new Quest.

# **Contacting Quest**

For sales or other inquiries, visit www.quest.com/contact.

# **Technical support resources**

Technical support is available to Quest customers with a valid maintenance contract and customers who have trial versions. You can access the Quest Support Portal at https://support.quest.com.

The Support Portal provides self-help tools you can use to solve problems quickly and independently, 24 hours a day, 365 days a year. The Support Portal enables you to:

- Submit and manage a Service Request
- View Knowledge Base articles
- Sign up for product notifications
- · Download software and technical documentation
- View how-to-videos
- Engage in community discussions
- · Chat with support engineers online
- · View services to assist you with your product